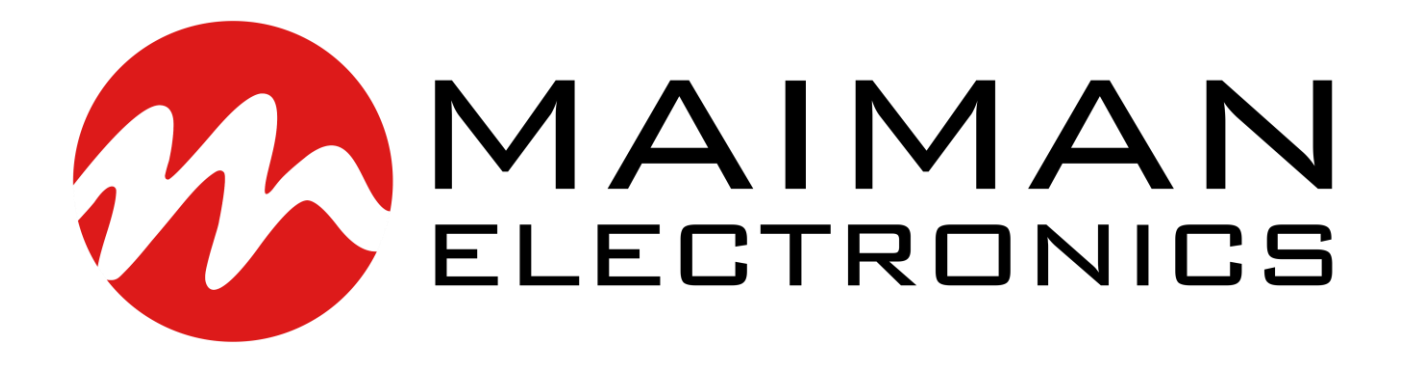

# **MBH1510 MBH3010 MBH1240**

Laser diode power supply

## Datasheet & User Manual

Before powering on your driver, read this manual thoroughly. If you have any doubt or suggestion, please do not hesitate to contact us!

Maiman Electronics, Saint-Petersburg, Russia e-mail: info@maimanelectronics.com web site: www.maimanelectronics.com

 $v1.0.0 - 2020$ 

#### **Table of content**

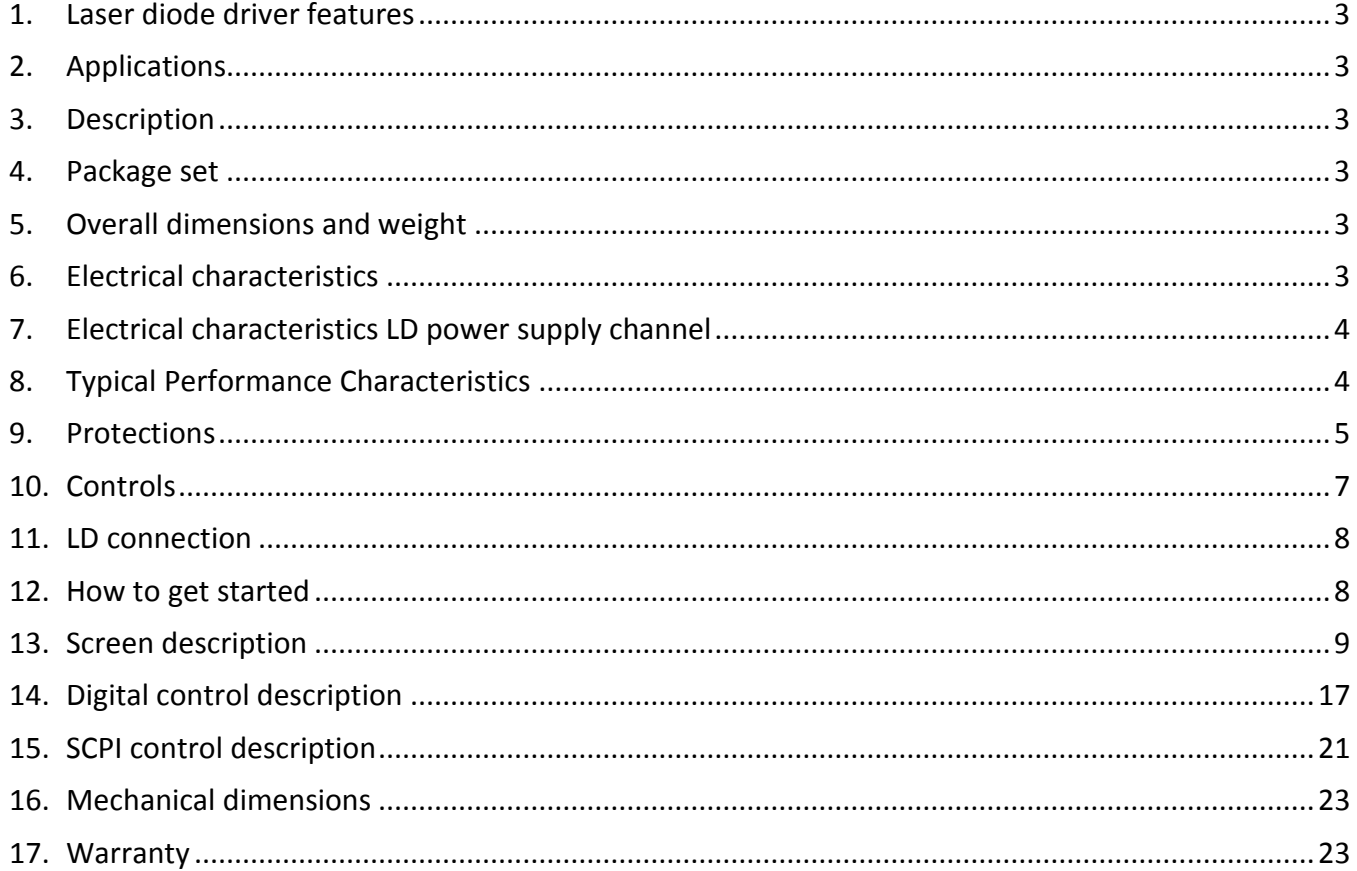

#### <span id="page-3-0"></span>**1. Laser diode driver features**

- **Low current ripple**
- **No need to adjust voltage**
- **Soft-start**
- **Adjustable overcurrent limit**
- **Thermal warning and shutdown**
- **Reverse current protection**
- **Crowbar circuit protection**
- **Universal controls**
- **NTC thermistor input**
- <span id="page-3-2"></span>**Own software**

#### **3. Description**

The MBHXXXX is series of precision high power laser diode controllers. It is optimized for driving laser diodes or high power LED arrays with an output current range up to 250A, output voltage range up to 40V. Multiple built-in protection features ensures safety work. Digital control is provided via an USB 2.0 interface. Free software is included in the delivery set.

#### <span id="page-3-3"></span>**4. Package set**

- **Laser diode power supply – 1 pcs;**
- **Power cord – 1 pcs;**
- **USB cable – 1 pcs;**
- **9-pin d-sub plug - 1 pcs;**
- $\bullet$  **15-pin d-sub plug 1 pcs;**
- **Interlock connector – 1 pcs;**
- <span id="page-3-4"></span>**•** Datasheet & User Manual – 1 pcs.

#### **5. Overall dimensions and weight**

MBH has overall dimensions of 257 x 271 x 117 mm and a weight of 3.6 kg.

#### <span id="page-3-5"></span>**6. Versions**

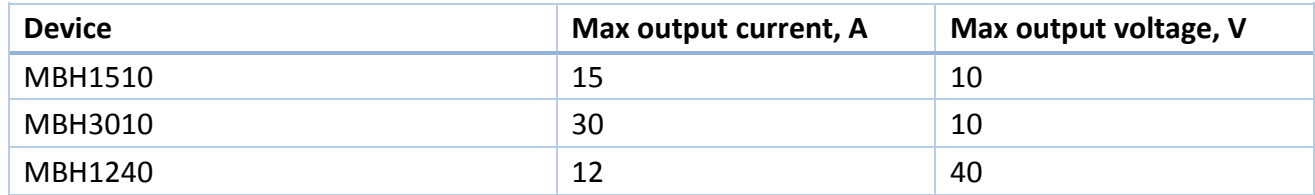

#### **7. Electrical characteristics**

<span id="page-3-6"></span>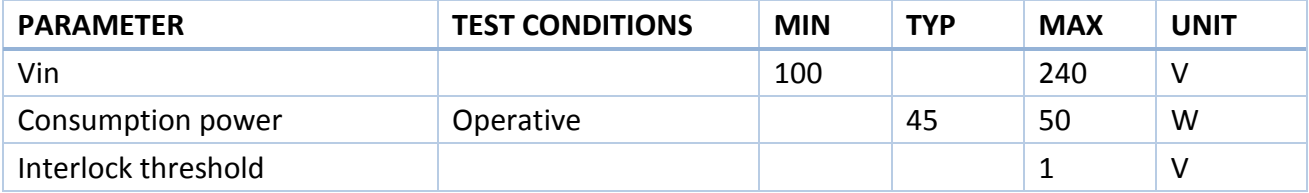

- <span id="page-3-1"></span>**2. Applications**
- **Supplying laser diodes, bars and arrays**
- **•** Supplying high power LED arrays

### **8. Electrical characteristics LD power supply channel**

#### **MBH1510**

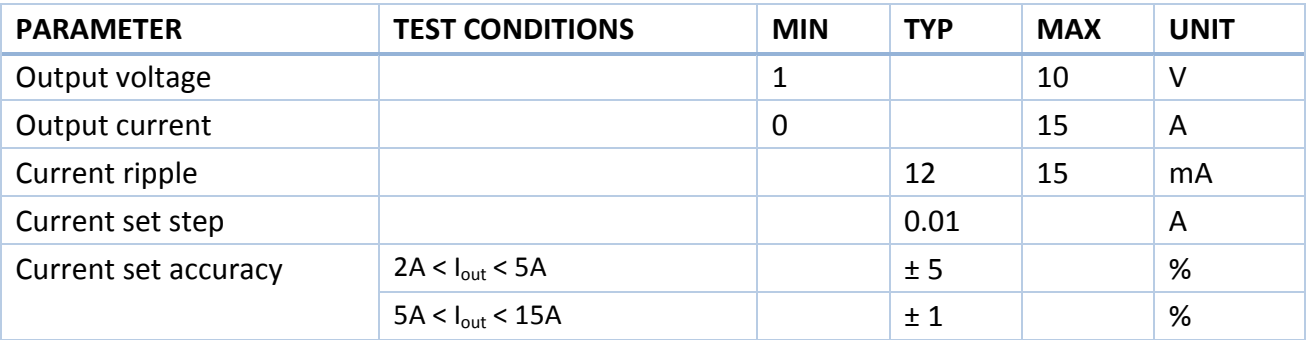

#### **MBH3010**

<span id="page-4-0"></span>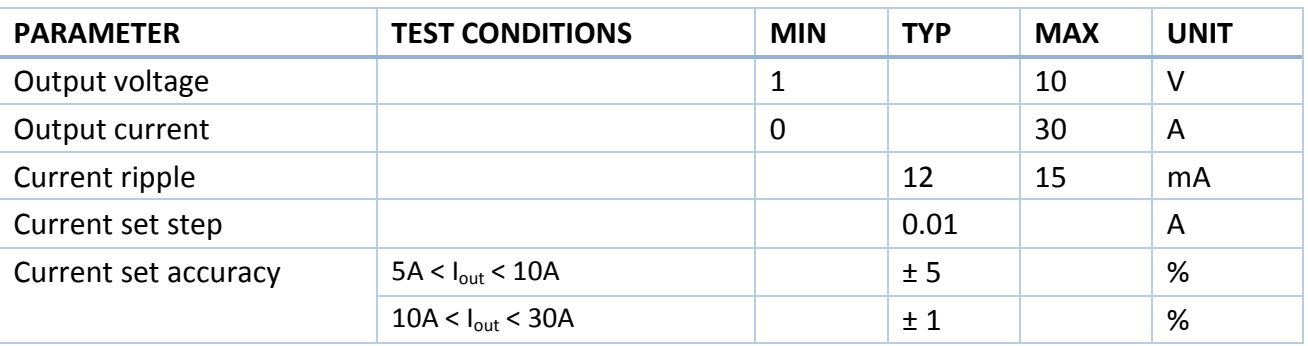

#### **MBH1240**

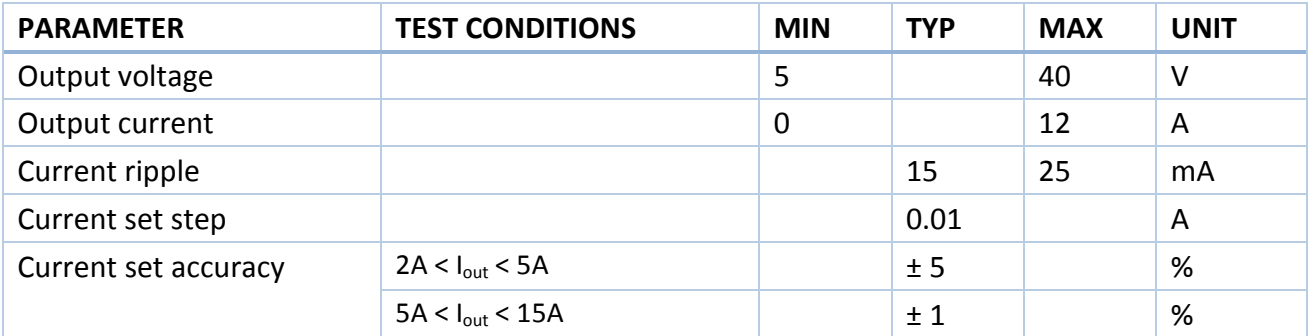

#### **9. Typical Performance Characteristics**

<span id="page-5-0"></span>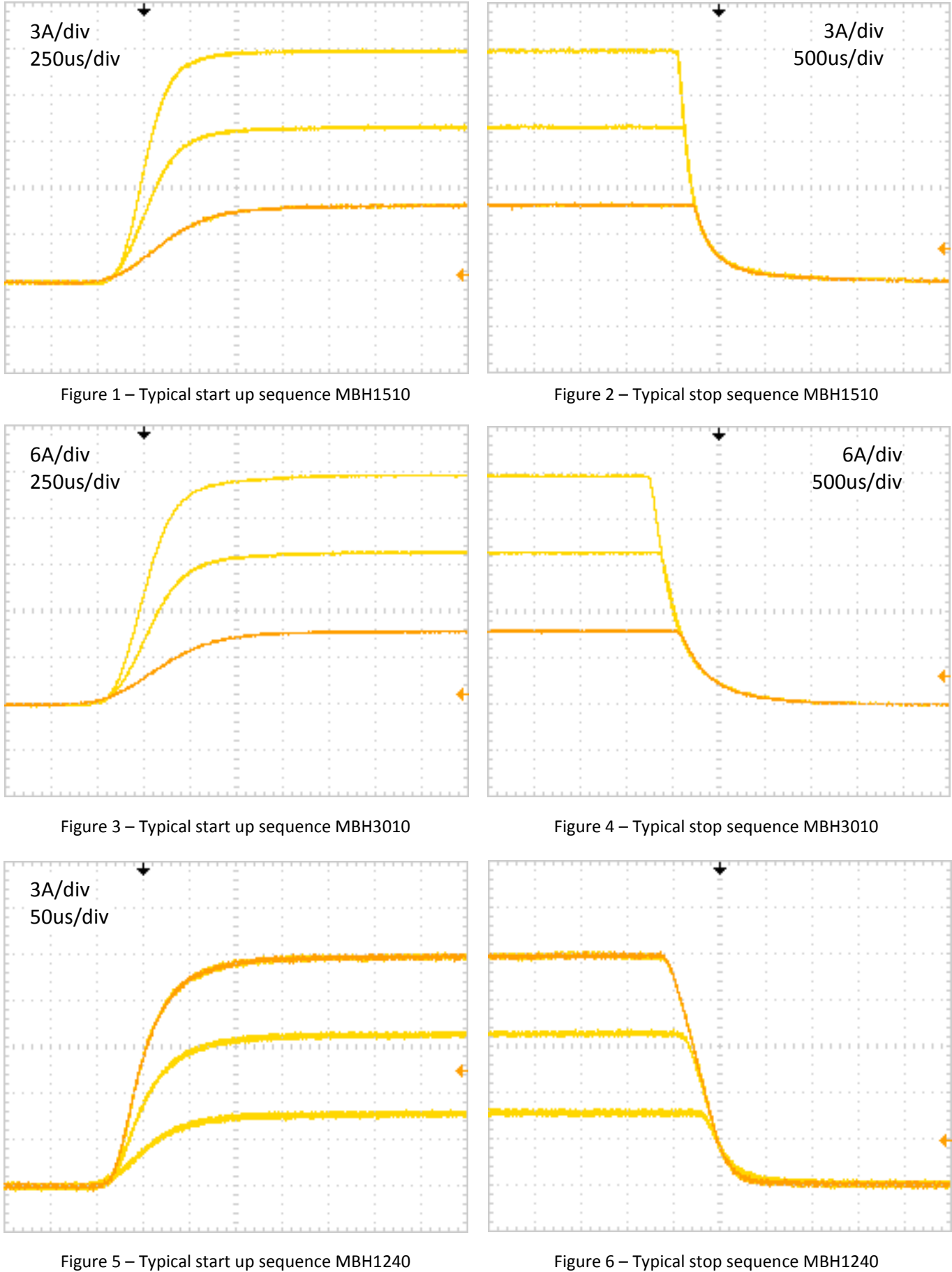

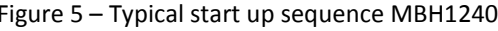

#### **10. Protections**

The power supply includes various protections that prevent damage to the LD.

#### **External interlock**

External interlock function provides multiply protections at the same time:

- Prevents inadvertent use;
- Allows to connect an external emergency switch;
- Allows to connect an external auto protect device (e.g. over-temperature switches).

The laser can only be turned on with shorted Interlock.

#### **Soft-start**

The soft-start function protects against unwanted overshoot of the LD in the power up process.

#### **LD max current limiting**

LD max current limit (*LD max current*) is described in paragraph 14.7. You cannot set the operating current above LD max current.

#### **Over-temperature protection**

The MBHxxxx has automatic overheating protection. If the set *external NTC max temperature* is exceeded, the LD power supply will be automatically turned off. After the temperature returns to normal, the LD power supply can be switched on again.

#### **State after switching on**

After turning on the MBHxxxx with the *Standby* button the LD power supply and TEC will always be turned off.

#### **Memorization of parameters**

In case of an interruption/unplanned shutdown, the MBHxxxx remembers the settings that were set at the time of the last On/Off Laser command.

#### <span id="page-7-0"></span>**11. Controls**

#### **Front panel**

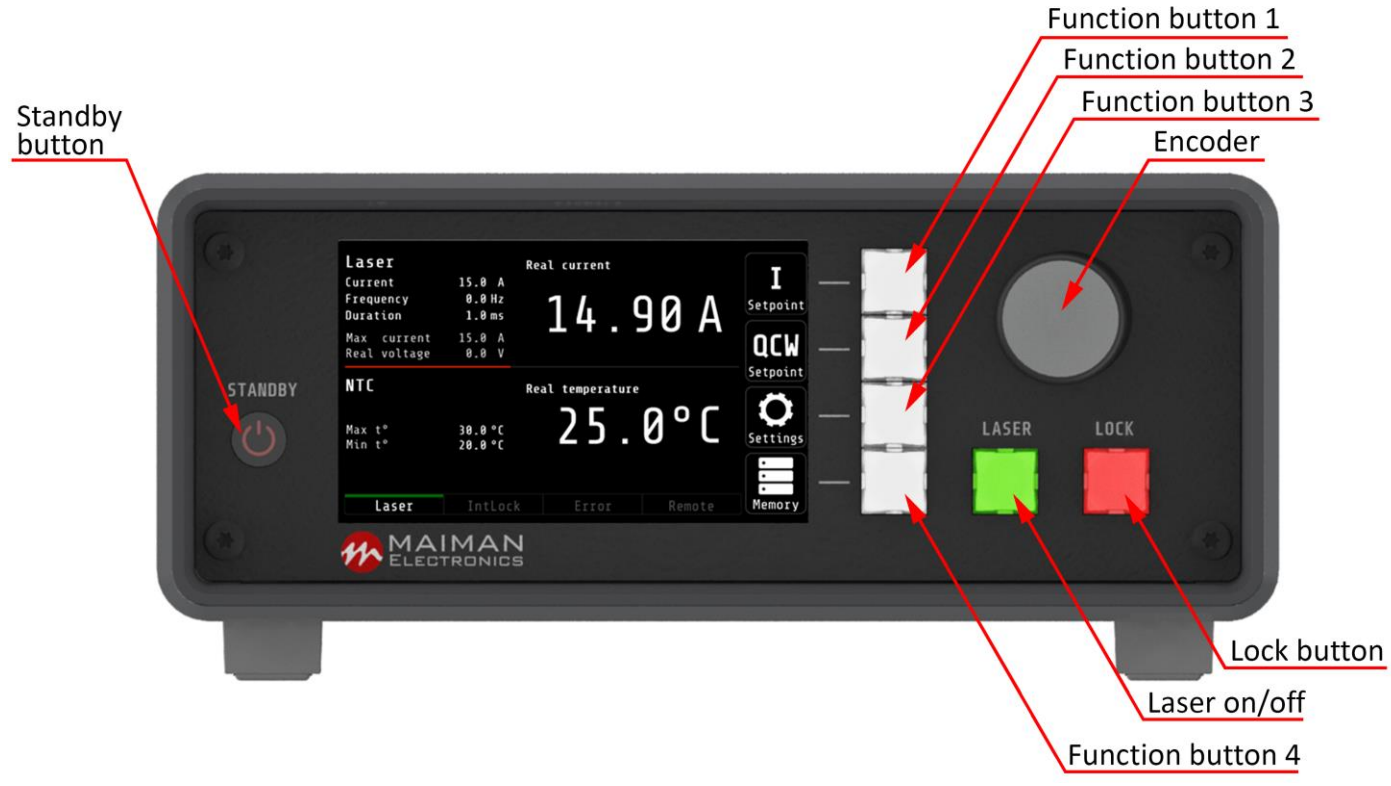

*Fig. 3 – Front panel description*

#### **Back panel**

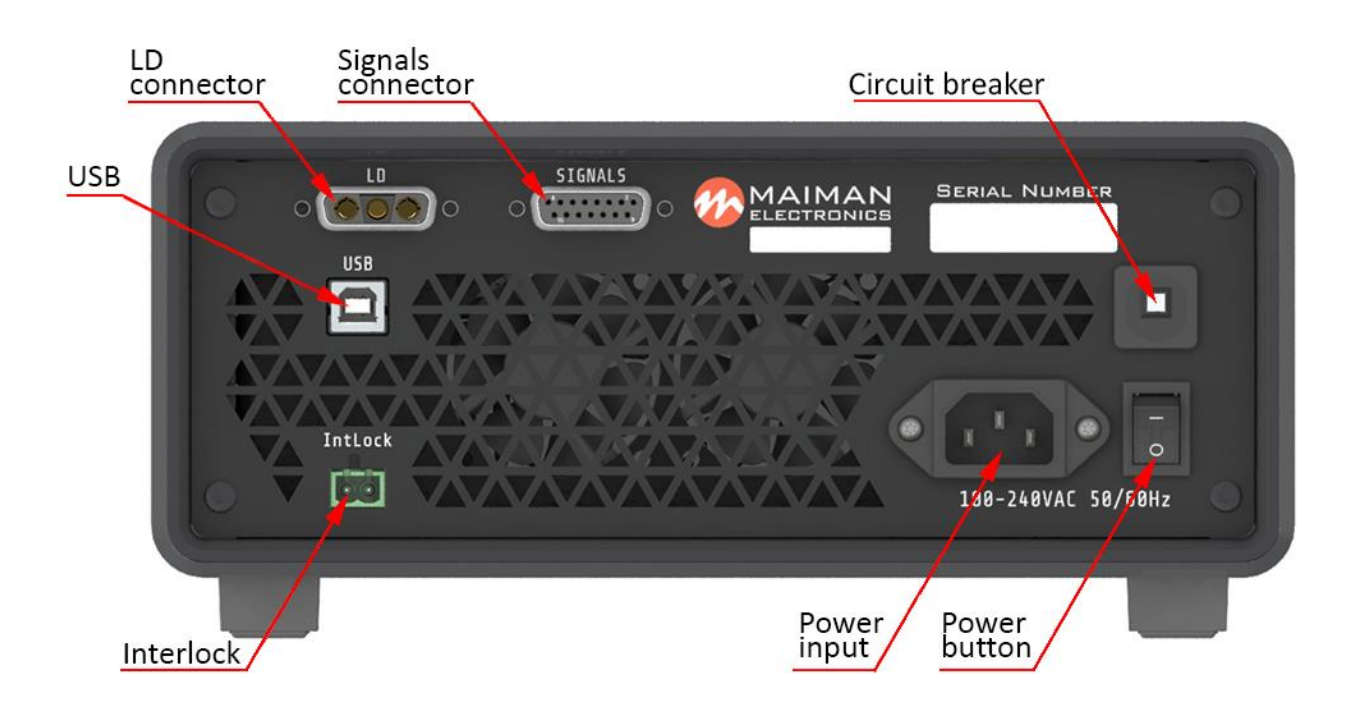

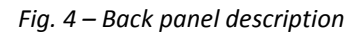

#### <span id="page-8-0"></span>**12. LD connection**

All works on the connection of the laser diode are performed with the MBHxxxxx power off!

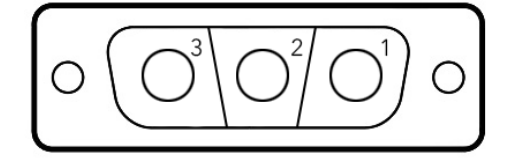

*Fig. 5 – Pin functions of LD connector*

*Table 1. Pin functions of LD connector*

| N <sub>2</sub> | <b>Description</b> |
|----------------|--------------------|
|                | LD Cathode         |
|                | n/c                |
| ت              | LD Anode           |

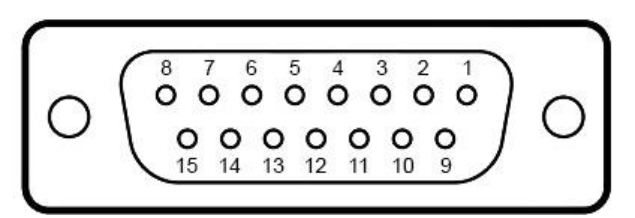

*Fig. 6 – Pin functions of signals connector*

*Table 2. Pin functions of TEC connector*

| N <sub>2</sub> | <b>Description</b> | NΩ     | <b>Description</b> |
|----------------|--------------------|--------|--------------------|
| 1              | <b>NTC</b>         | 9      | <b>GND</b>         |
| 2              | 12v                | 10     | <b>GND</b>         |
| 3              | 12v                | 11     | <b>GND</b>         |
| 4              | <b>CM</b>          | 12     | <b>GND</b>         |
| 5              | VM                 | 13     | <b>GND</b>         |
| 6              | n/c                | 14     | <b>GND</b>         |
| 7              | n/c                | 15     | <b>GND</b>         |
| 8              | n/c                | shield | chassis ground     |

#### <span id="page-8-1"></span>**13. How to get started**

- 1. Unpack the MBHxxxx;
- 2. Connect the LD (paragraph 12. LD connection);
- 3. Connect the power cord. Plug the power cord into the outlet;

4. Check the Interlock connection. The Interlock status bar should not be highlighted in red (paragraph 14.1 The *Main* screen);

5. Press the power button on the back panel;

6. Press the *Standby* button. A splash screen will appear. The Main screen loads. The function buttons should be white. *Laser* button should be red. *Lock* button should be green;

7. Set the required parameters and settings (paragraph 14. Screen description);

8. To turn on, press the *Laser* button. The button will light up in green. Status bar *Laser* will light up in green. If you failed to turn on the Laser, check the status bars *Error* and *Interlock*. They should not be highlighted in red (paragraph 14.1 The *Main* screen);

9. Press the *Lock* button to lock the device. Touchscreen and all buttons except *Lock* will be unable. Press the *Lock* button again to unlock the device;

10. To turn off, press the *Laser* button again. The button will light up in red. Press the *Standby* button. Turn off the power by button on the back panel.

#### <span id="page-9-0"></span>**14. Screen description**

Before switching on the Laser, set the parameters and settings for the MBHxxxx in accordance with the specification of the laser diode. The next section describes setting parameters and settings in detail.

#### **14.1. The** *Main* **screen**

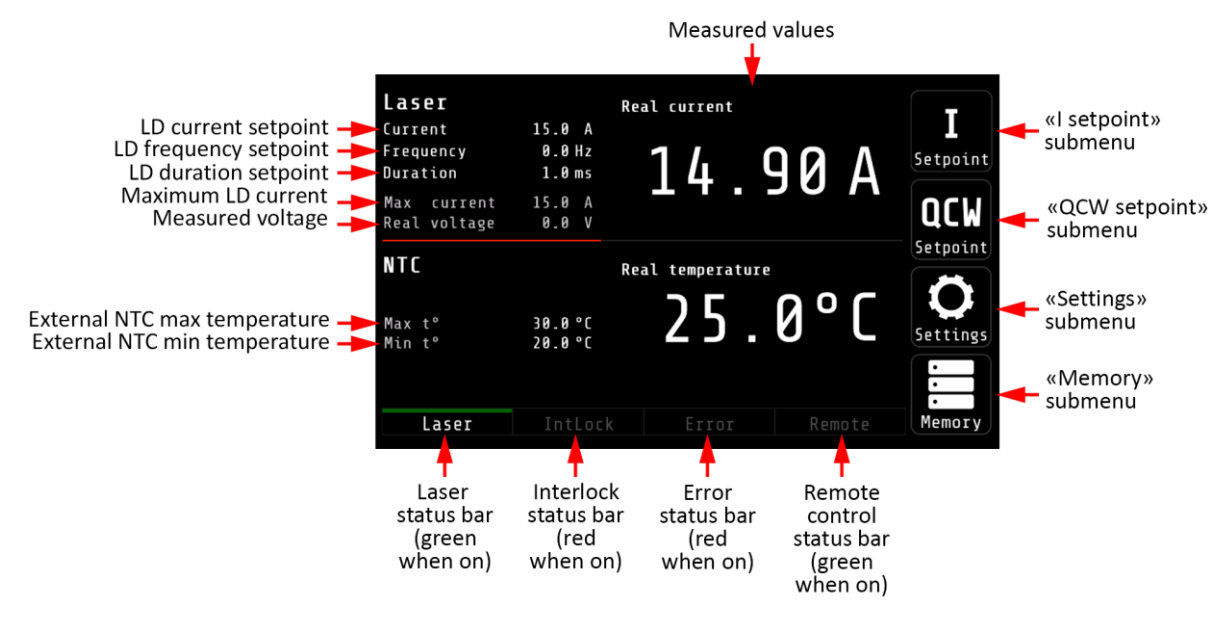

*Fig. 7 – The Main screen*

External NTC temperature limits are only displayed when NTC protection is enabled. MBHxxxx has a duplicate control using buttons and encoder and/or touchscreen. Button control will be described at first. Touchscreen control will be described later, as an option.

*Table 3. The Main screen submenus description*

| <b>Submenu</b>      | <b>Description</b>                                                                                                    |  |
|---------------------|----------------------------------------------------------------------------------------------------|--|
| I Setpoint          | Allows to change LD current (Function button 1)                                                                                                    |  |
| <b>QCW Setpoint</b> | Allows to change frequency and duration (Function button 2)                                                                                            |  |
| <b>Settings</b>     | Allows to set limits, calibrate LD current, adjust screen brightness, get general information,<br>disable/enable touchscreen, etc. (Function button 3) |  |
| Memory              | Allows to save the set parameters ( <i>Function button 4</i> )                                                                                         |  |

#### **Control with buttons and encoder**

To go to the submenu, press the *Function button* that corresponds to the required submenu.

#### **Control with touchscreen**

To go to the submenu, tap the button icon on the screen that corresponds to the required submenu.

#### **14.2. The** *LD Setpoint* **screen**

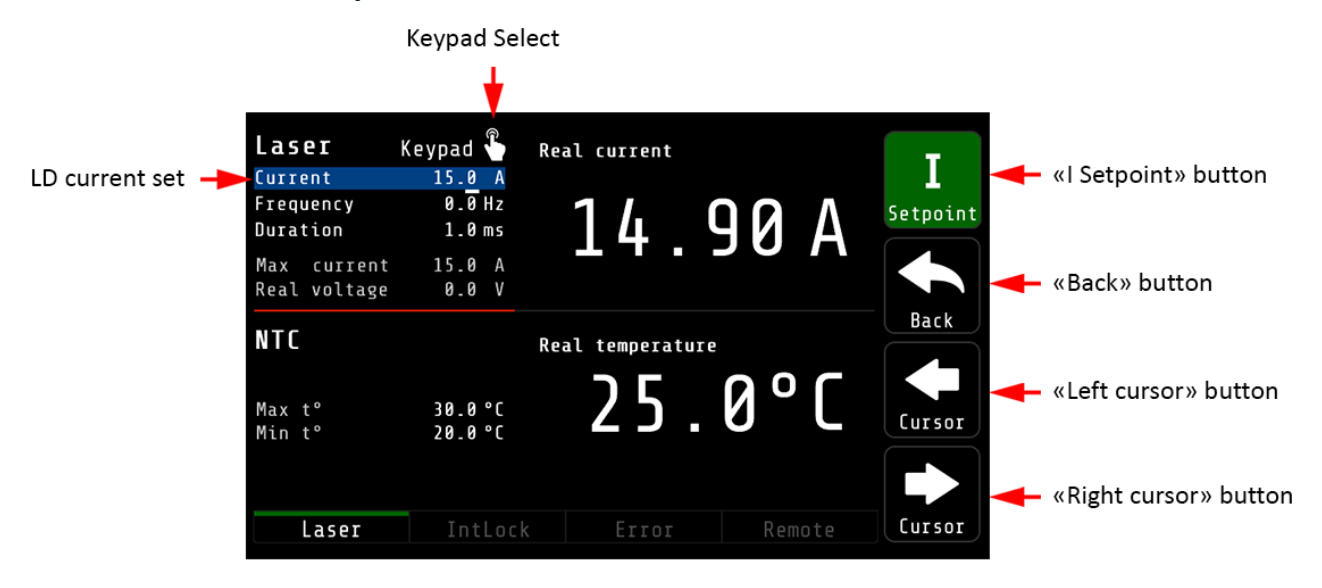

*Fig. 8 – The I Setpoint screen*

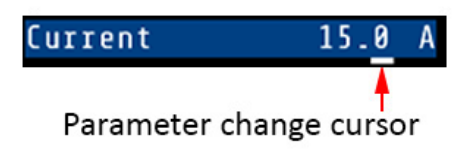

*Fig. 9 – Parameter change cursor*

*Table 4. The LD Setpoint screen submenus description*

| <b>Submenu</b> | <b>Description</b>                                                |  |
|----------------|-------------------------------------------------------------------|--|
| I Setpoint     | Allows to return to the Main menu (Function button 1)             |  |
| Back           | Allows to return to the Main menu (Function button 2)             |  |
| Left cursor    | Moves the change cursor to the left (Function button 3)           |  |
| Right cursor   | Moves the change cursor to the right ( <i>Function button 4</i> ) |  |

#### **Control with buttons and encoder**

Use the *Left cursor* and *Right cursor* buttons to select the integer or fractional part of the LD current that you plan to change. Turn the encoder to change the current (clockwise to increase, counterclockwise to decrease). To return to the *Main* menu, press the *I Setpoint* or *Back* button.

#### **Control with touchscreen**

To set the current, tap on the field next to the *Keypad Select* icon. To return to the *Main* menu tap the button icon on the screen that corresponds to the required submenu or action.

#### **14.3. The** *Current Keypad* **screen**

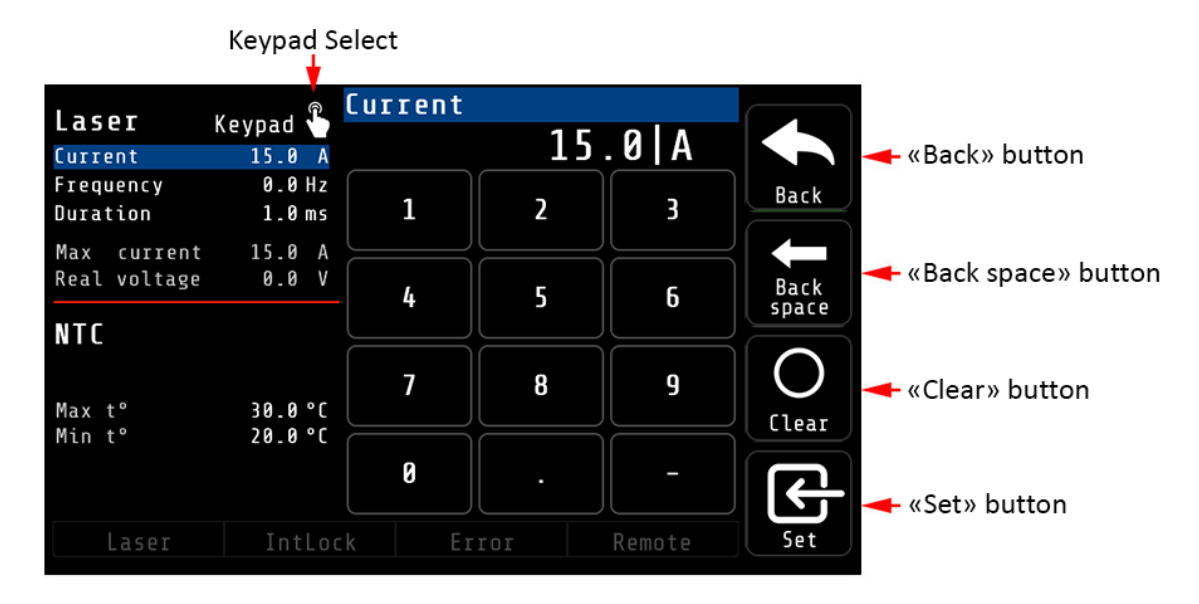

*Fig. 10 – The Current Keypad screen*

*Table 5. The Current Keypad screen submenus description*

| <b>Button</b> | <b>Description</b>                                                    |
|---------------|-----------------------------------------------------------------------|
| Back          | Allows to return to the <i>I Setpoint</i> submenu (Function button 1) |
| Back space    | Delete symbol (Function button 2)                                     |
| Clear         | Clear input window (Function button 3)                                |
| Set           | Set value (Function button 4)                                         |

#### **Control with touchscreen**

If you need to set a new value, clear the input window using the *Clear* button. If you only want to edit the value, use the *Back space* button to remove unwanted symbols. Set the required value using the numeric keypad. Use the *Set* button to set the value. To return to the *I Setpoint* submenu, tap the *Back* button or tap the field next to the *Keypad select* icon.

#### **Control with buttons and encoder**

To go to a submenu or perform an action, press the *Function button* that corresponds to the required submenu or action. Changing the current in the *Current Keypad* submenu is possible only with a touchscreen.

#### **14.4. The** *QCW Setpoint* **screen**

| Laser<br>Current<br>Frequency<br>Duration | 15.8A<br>0.0 Hz<br>1.0ms | <b>Real current</b><br><b>Au</b> r | И      | «Back» button<br>Back                             |
|-------------------------------------------|--------------------------|------------------------------------|--------|---------------------------------------------------|
| current<br>Max<br>Real voltage            | 15.0A<br>0.0 V           |                                    |        | <b>QCW</b><br>- «QCW Setpoint» button<br>Setpoint |
| <b>NTC</b><br>Max t°<br>Min t°            | 30.0 °C<br>$20.0$ °C     | <b>Real temperature</b>            | Й      | E «F Frequency» button<br>Frequency               |
| Laser                                     | IntLock                  | Error                              | Remote | ► «Ton Duration» button<br>l on<br>Duration       |

*Fig. 11 – The QCW Setpoint screen*

*Table 6. The QCW Setpoint screen submenus description*

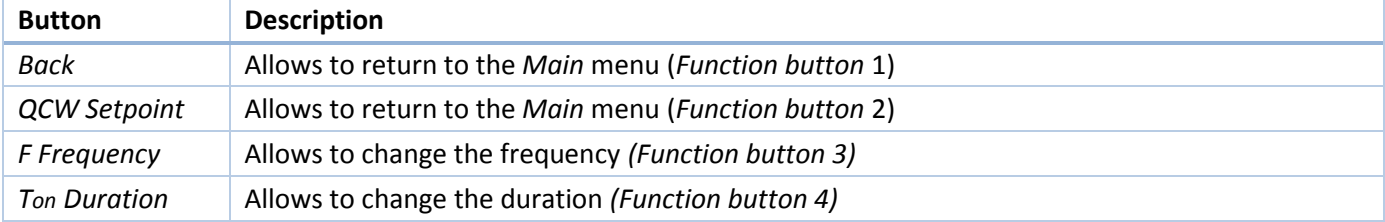

#### **Control with buttons and encoder**

To go to the *F Frequency* or *Ton Duration* submenu, press the *Function button* that corresponds to the required submenu. To return to the *QCW Setpoint* submenu, press the *Back* button.

To return to the *Main* menu, press the *QCW Setpoint* button.

#### **Control with touchscreen**

To go to the submenu, tap the button icon on the screen that corresponds to the required submenu.

#### **14.5. The** *F Frequency* **и** *Ton Duration* **screen**

The *F Frequency* and *Ton Duration* screens have the same ergonomics and control principle as the *I Setpoint* screen (paragraphs 14.2 and 14.3). While setting the frequency and duration, it is necessary to take into account a rise and fall times of MBHxxxx. If the pulse duration is short, the current will not have time to increase and you will not receive a pulse of the required shape.

#### **14.6. The** *Settings* **screen**

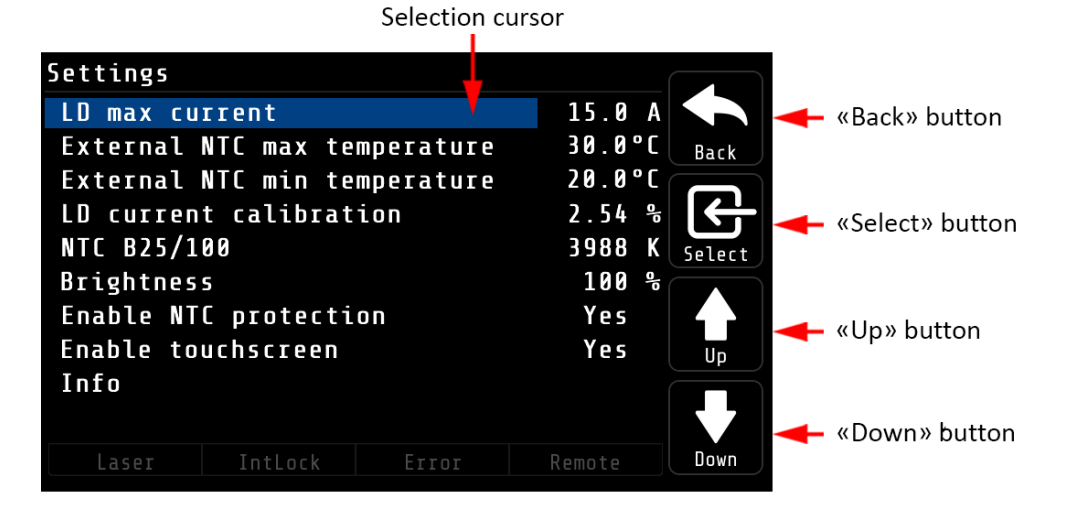

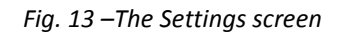

*Table 8. The Settings screen submenus description*

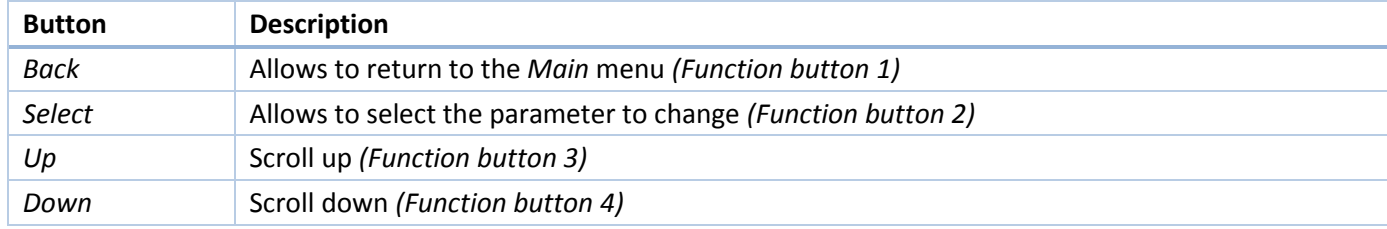

#### **Control with buttons and encoder**

Use the *Up* and *Down* buttons to move the selection cursor to the parameter you want to change. Press the *Select* button to select a parameter. To return to the *Main* menu, press the *Back* button.

#### **Control with touchscreen**

Tap on the setting you plan to change to set the selection cursor. Tap again to select the setting option. Tap a third time to bring up the keypad. Set the required parameter value using the keypad (the principle of keyboard control is the same as in 14.3 The *I Current Keypad* screen). Tap the *Back* button to return to the *Main* menu.

#### **14.7. The** *LD max current setting* **screen**

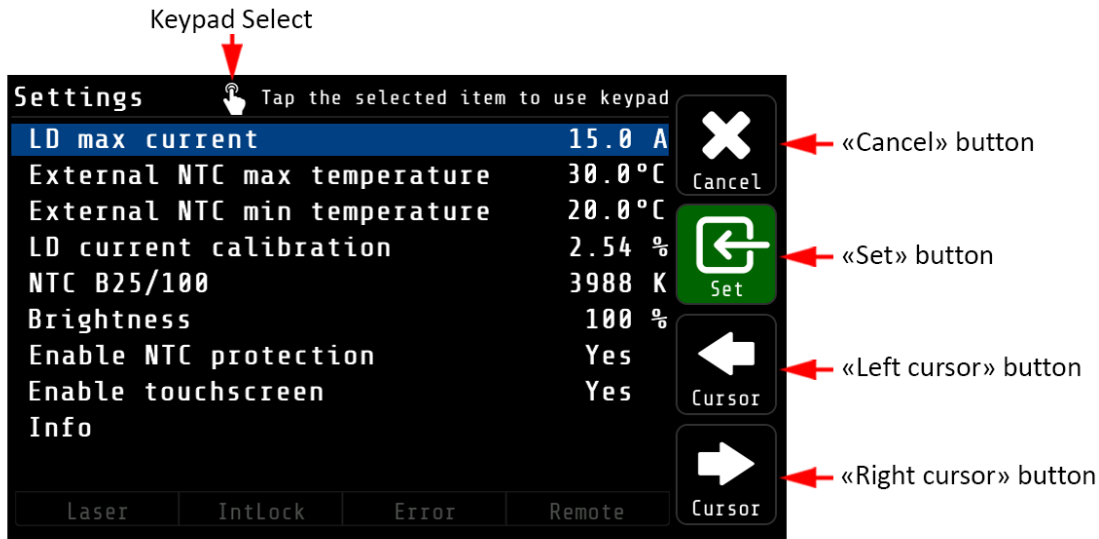

*Fig. 14 – The Setting LD max current screen*

*Table 9. The Setting LD max current screen submenus description*

| <b>Button</b>       | <b>Description</b>                                       |  |
|---------------------|----------------------------------------------------------|--|
| Cancel              | Cancel setting parameter (Function button 1)             |  |
| Set                 | Set the value (Function button 2)                        |  |
| Left Cursor         | Moves the change cursor to the left (Function button 3)  |  |
| <b>Right Cursor</b> | Moves the change cursor to the right (Function button 4) |  |

#### **Control with buttons and encoder**

Use the *Left Cursor* and *Right Cursor* buttons to select the integer or fractional part of the LD current you want to change. Turn the encoder to change the current (clockwise to increase, counterclockwise to decrease). Press the *Set* button to set the parameter value or the *Cancel* button to discard the changes.

#### **Control with touchscreen**

Tap on the setting you plan to change to set the selection cursor. Tap again to select the setting option. Tap a third time to bring up the keypad. Set the required parameter value using the keypad (the principle of keyboard control is the same as in 14.3 The *I Current Keypad* screen). Tap the *Back* button to return to the *Main* menu.

#### **14.8. The** *Memory* **screen**

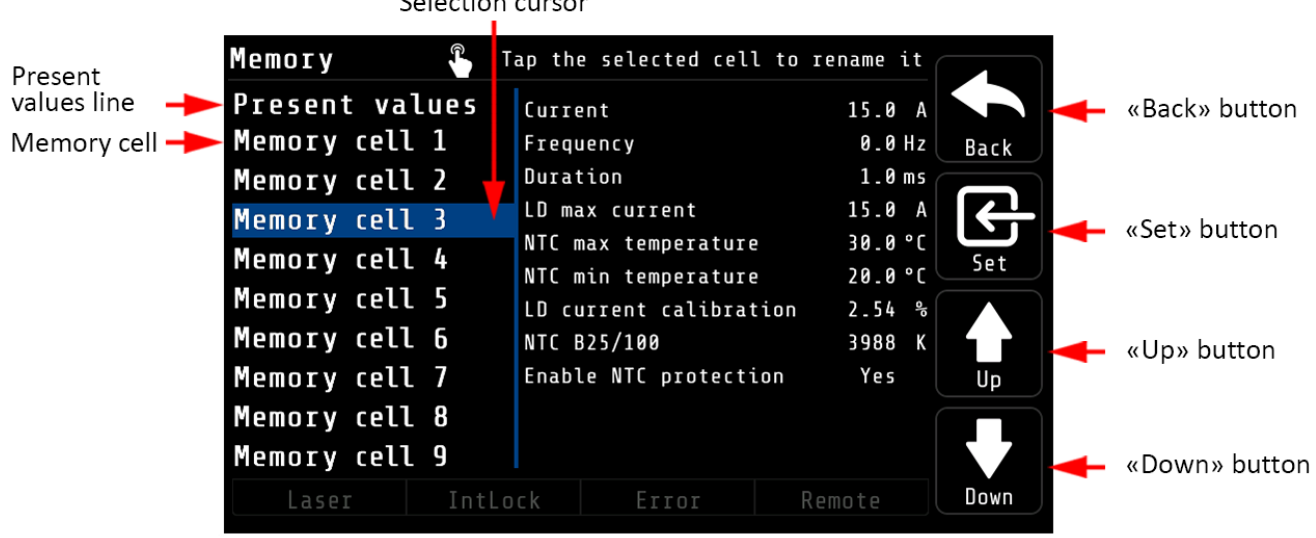

 $C = \frac{1}{2}$ 

*Fig. 15 – The Memory screen*

#### *Table 10. The Memory screen submenus description*

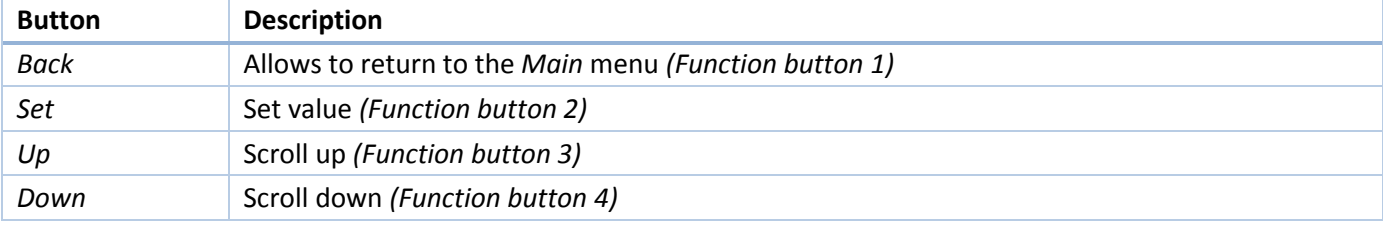

#### **Control with buttons and encoder**

To save the present values, move the selection cursor using the *Up* and *Down* buttons to the *Present values* line. Click the *Save* button to save the values. Using the *Up* and *Down* buttons, select the memory cell from *Memory cell 1* to *Memory cell 9* to save the current values, and click the *Save* button. To load values, move the selection cursor using the *Up* and *Down* buttons to the line with the required memory cell. Press the *Set* button to load values from the memory cell. To go to the *Main* menu, press the *Back* button.

#### **Control with touchscreen**

To save the present values, tap on the *Present values* line. Tap the *Save* button to save the values. Select the memory cell from *Memory1* to *Memory9* to save the values and tap the *Save* button. To load the values, tap on the line with the required memory cell. Tap the *Set* button to load values from the memory cell. To go to the *Main* menu, press the *Back* button.

#### **14.9. The** *Memory Keypad* **screen**

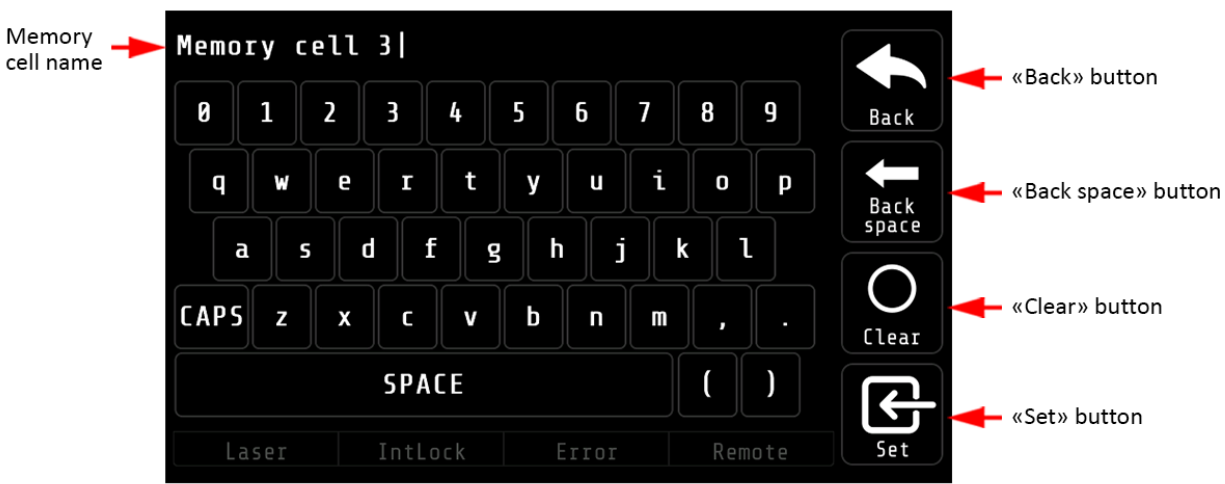

*Fig. 16 -The Memory Keypad screen*

|  | Table 11. The Memory Keypad screen submenus description |  |  |  |  |
|--|---------------------------------------------------------|--|--|--|--|
|--|---------------------------------------------------------|--|--|--|--|

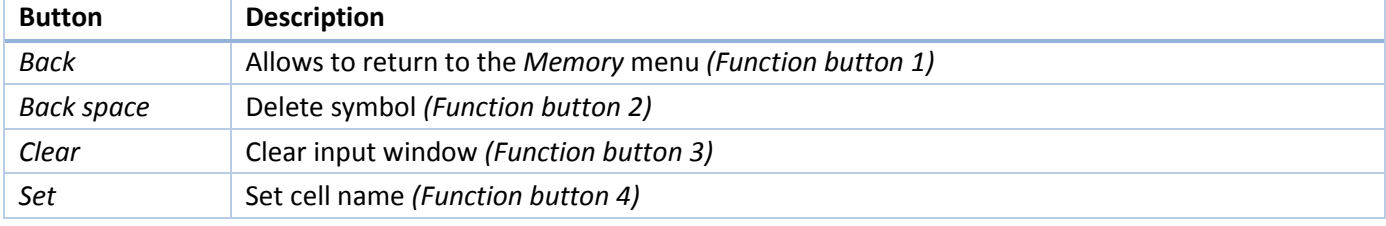

#### **Control with buttons and encoder**

The *Memory Keypad* screen is available only with a touchscreen.

#### **Control with touchscreen**

To go to the *Memory Keypad* screen in the *Memory* screen, double-tap on the cell from *Memory cell 1* to *Memory cell 9*. If you need to set a new name, clear the input window using the *Clear* button. If you only want to edit cell name, use the *Back space* button to remove unwanted symbols. Set the required name of the memory cell using the keypad. Use the *Set* button to set the name. To return to the *Memory* submenu, press the *Back* button.

#### **14.10. The** *Info* **screen**

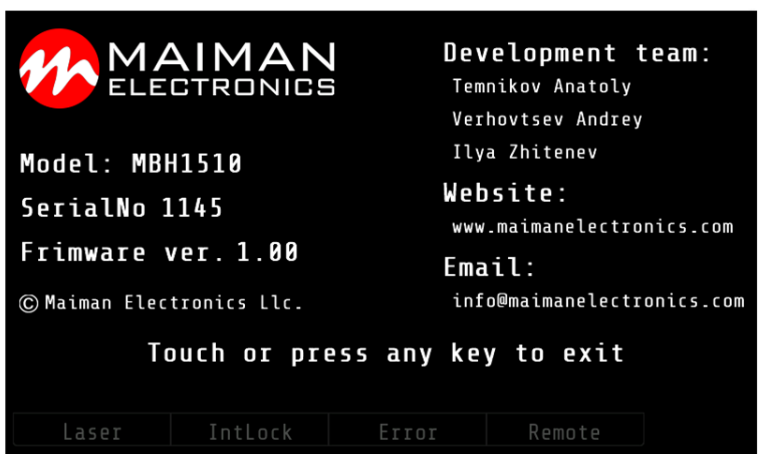

*Fig. 17 – The Info screen*

The *Info* submenu provides general information. Tap on the touchscreen or press any button to exit.

#### <span id="page-17-0"></span>**15. Digital control description**

**When the input voltage applied the driver is always in "analogue current set, external enable and allowing interlock" state. Any other state should be set any time after powering the driver if needed.**

#### **Default serial port settings:**

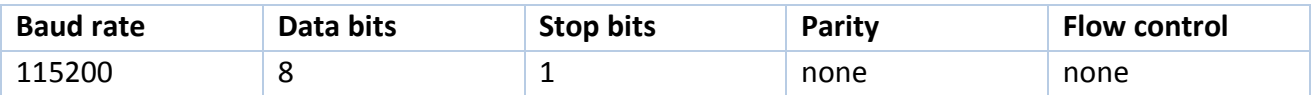

Data exchange between the driver and the PC is only initiated by the PC. All commands are sent in plain text format. All commands are sent with prefix. Number of command follows the prefix without any symbols. If there is the value after the command they separates with "space" symbol. The command ends with "carriage return" symbol.

*Table 12. The format of the command to set the value (P-type)*

| Number of<br>byte | <b>Value</b>                             | Comment                                            |
|-------------------|------------------------------------------|----------------------------------------------------|
|                   | P(50h)                                   | Set prefix                                         |
| $2 - 5$           | Number of parameter                      | Hex-number of the parameter. For example,<br>0100h |
| 6                 | 'space' symbol (20h)                     |                                                    |
| $7 - 10$          | New value of the parameter               | Hex-value of the parameter, 0000h                  |
| 11                | 'return carriage' symbol <cr> (0Dh)</cr> | End of the command                                 |

The device does not respond to P-type commands by default. (see section "the protocol extension").

You can request the value of parameter by the J-type command. The device will return a value of requested parameter.

*Table 13. The format of the command to get the value (J-type)*

| Number of<br>byte | <b>Value</b>                             | Comment                                            |
|-------------------|------------------------------------------|----------------------------------------------------|
|                   |                                          |                                                    |
|                   | J(4Ah)                                   | Request prefix                                     |
| $2 - 5$           | Number of parameter                      | Hex-number of the parameter. For example,<br>0100h |
| 6                 | 'return carriage' symbol <cr> (0Dh)</cr> | End of the command                                 |

*Table 14. The format of the response*

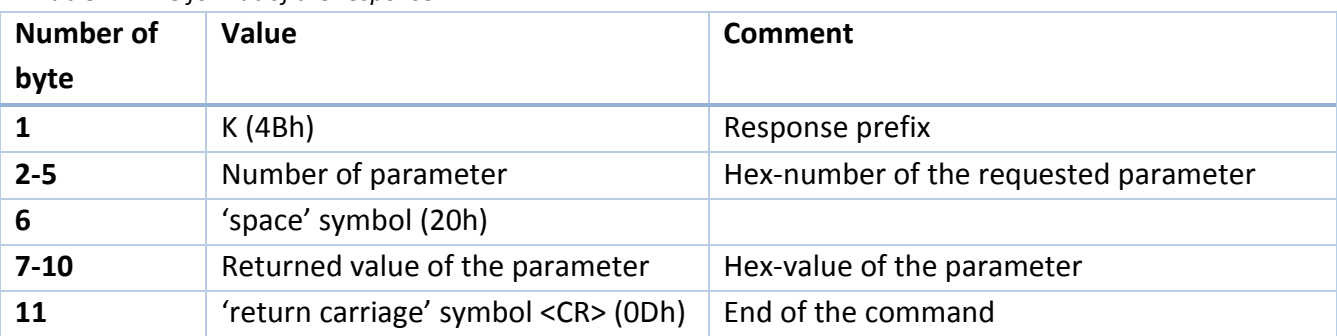

If the device could not recognize a command, it returns an error message with error code.

*Table 15. The format and codes of errors* 

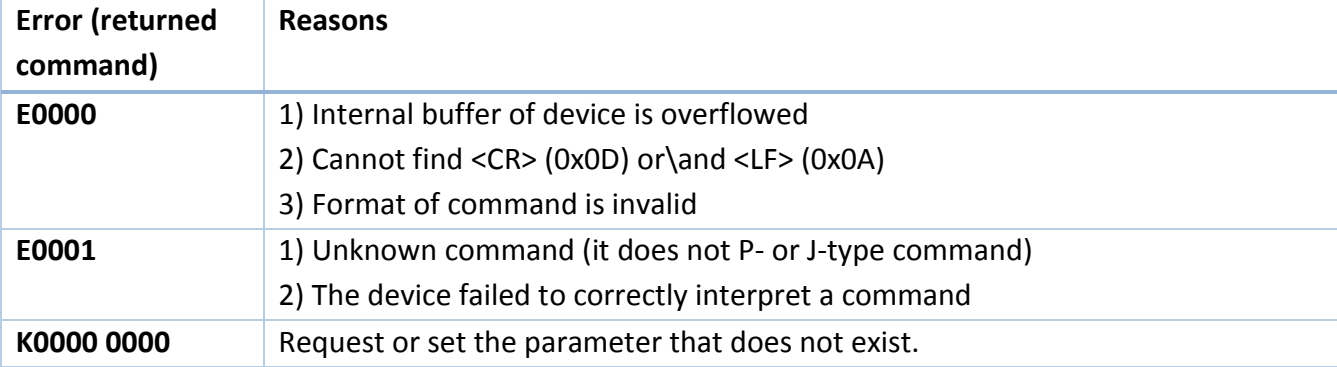

*Table 16. Available parameters and its description*

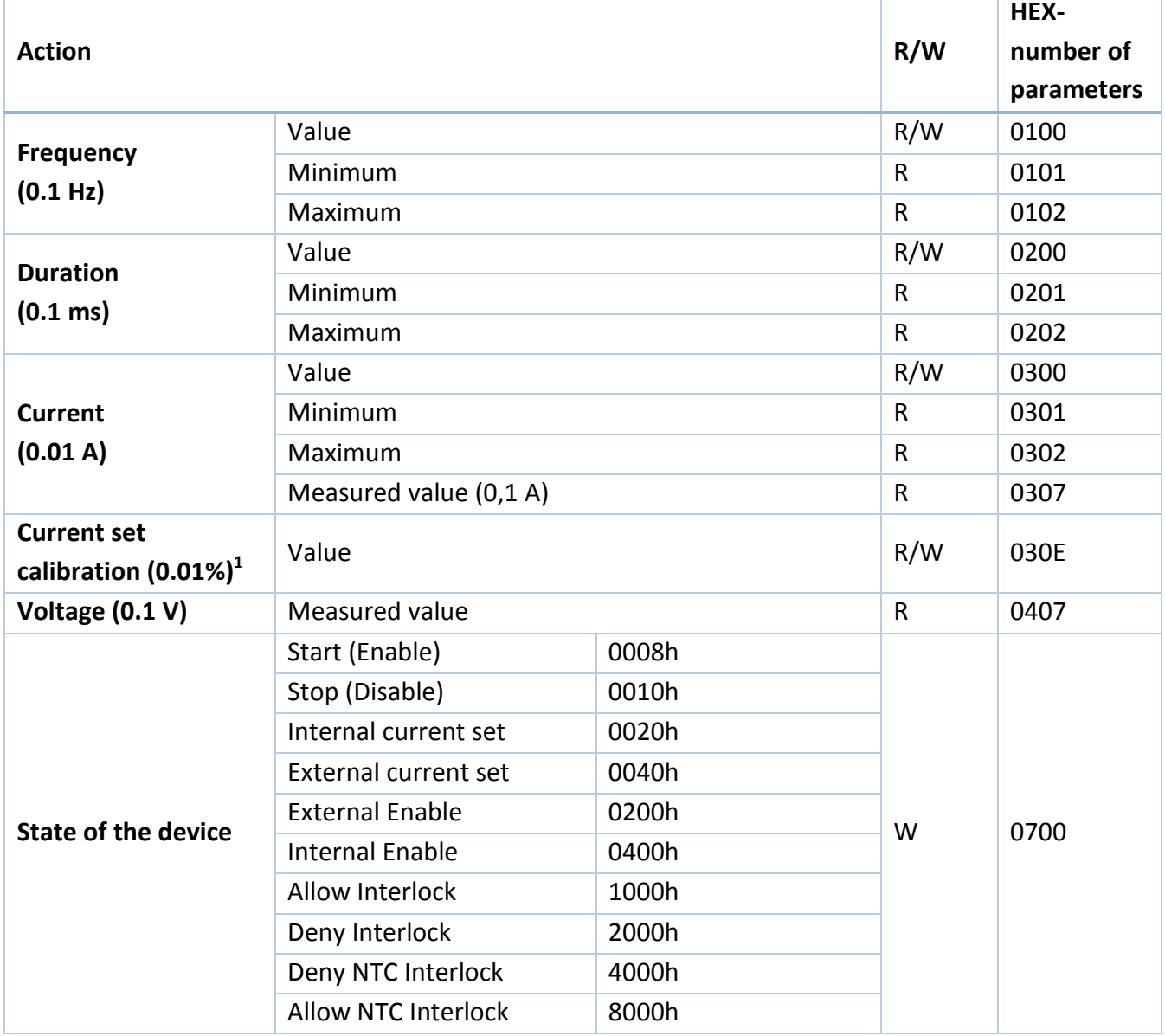

1

 $^{1}$  Default – 100.00% (2710h), calibration range is from 95.00% (251Ch) to 105.00% (2904h).

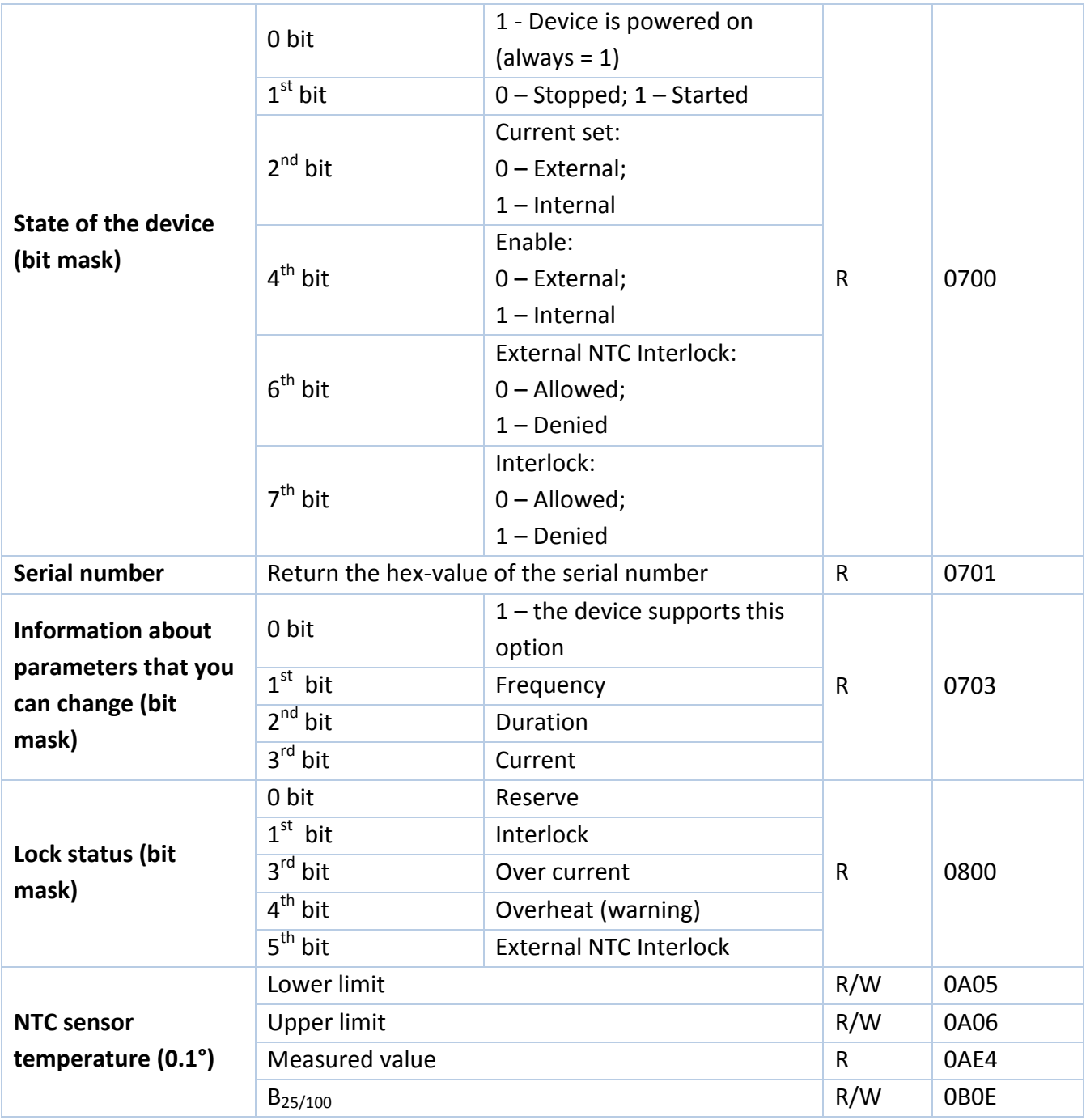

#### **Examples**

1) For the current value parameter, 0300:

To request value, send the following command:

"J0300" in text or "4a 30 33 30 30 0d" in hex.

Answer will be:

"4b 30 33 30 30 20 30 33 45 38 0d" in hex, "K0300 03E8" in text, 03E8h > 1000 in dec > 10.00 A.

To set new value, for example, 13.5A (0546 in hex), send the following command:

"P0300 0546" in text or "50 30 33 30 30 20 30 35 34 36 0d" in hex.

2) For the state of the device, 0700:

To request value, send the following command:

"J0700" in text or "4a 30 37 30 30 0d" in hex.

Answer will be:

"4b 30 37 30 30 20 30 30 44 35 0d" in hex, "K0700 00D5" in text, 00D5h > 11010101 in bin > Device is powered on, stopped, internal current set, internal enable, denied external NTC Interlock, denied Interlock.

To set new state, for example, allow Interlock, send the following command:

"P0700 1000" in text, "50 30 37 30 30 20 31 30 30 30 0d" in hex.

3) Errors:

If a command with the wrong parameter number was sent, answer will be "K0000 0000" ("4b 30 30 30 30 20 30 30 30 30 0d").

If a command with the wrong format was sent, answer will be an error "E0001" ("45 30 30 30 31 0d").

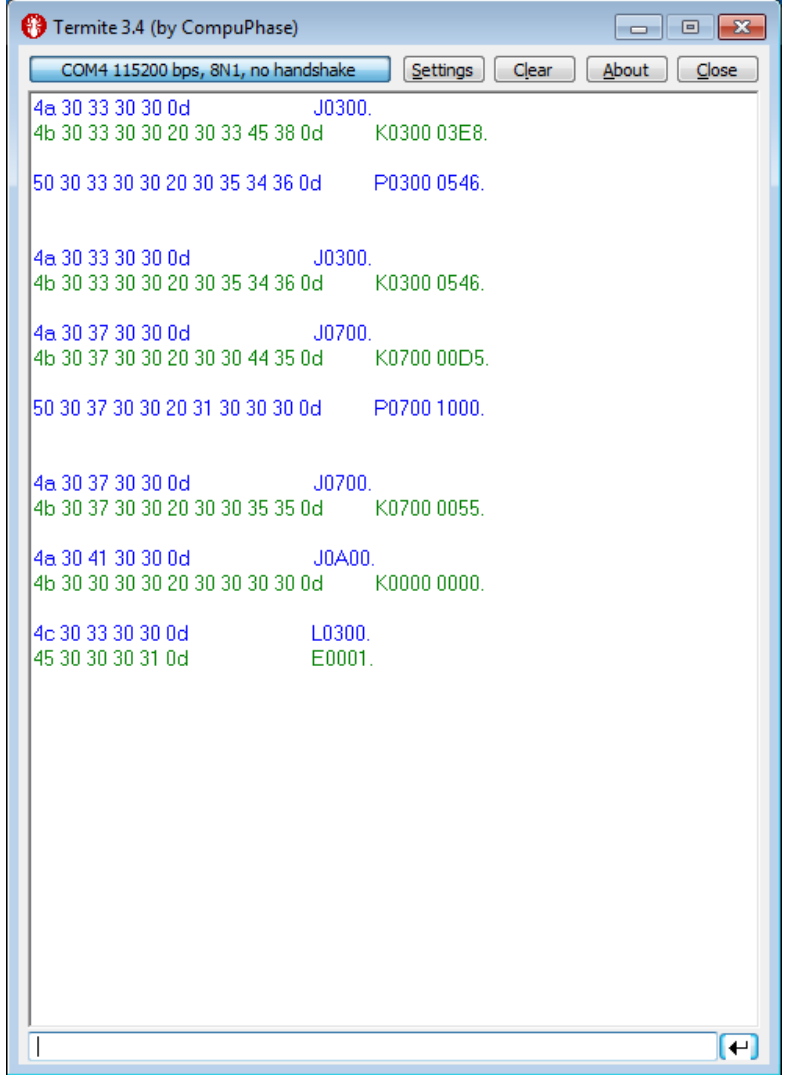

Figure 18 – Screenshot from the Termite terminal with commands and answers

The maximum duration depends on the set value of the frequency. When you change frequency, a new value of the maximum duration is compute automatically. The duration of pulse cannot be less than 2 ms and more than period of frequency minus 2 ms. For low frequencies the duration cannot be more than 5000 ms.

Set the zero frequency to switch the device into CW mode or set not zero frequency value to switch the device into QCW (long pulses) mode. If you try to set a value more or less than limits, then the value will be rounded to limit. Any attempts to set a new state of the device, except "start", forcibly switch the device to the state "stop". Some states of the device are mutually exclusive, for

example, if you set "Ext. Enable", then you will not be able to set the state "start". If you send "start" and "stop" commands to each other, the device will save all parameters in the internal memory. The saving process lasts about 300 ms. In this time the device does not respond to any actions. The device is able to save the next parameters in the internal memory:

- Frequency with limits;
- Duration with limits;
- Current with limits and calibration;
- Temperature limits and B25/100;

#### <span id="page-21-0"></span>**16. SCPI control description**

Enter SCPI mode by using the command "P0704 0800".

Exit SCPI mode by using the "SCPI OFF" command.

As in the standard protocol, all commands must be terminated with a carriage return symbol CR (0Dh).

The separation of command levels occurs with the ":" symbol. To request a value, use the "?" symbol without a space immediately after the parameter. To set the value, the new value is specified with a space after the parameter. The separator of the integer and fractional part is the point ".". In the angle brackets < > specify the parameters for which you want to specify a numeric value. In curly brackets {} through the separator | specify the possible set of commands.

For example, line "freq:value {<frequency>|?}" means that the user can either set a new frequency value, or request the current.

Frequency request: "frequency:value?".

Setting a new frequency value: "frequency:value 30.5".

Some commands have a full and shortened version. The full version is shown in the table, and the shortened version is shown by UPPERCASE. For example, frequency value can be requested in two ways: "frequency:value?" and "freq:value?".

The device responds using the command version that was used by the user, and the parameter value is specified in the full version.

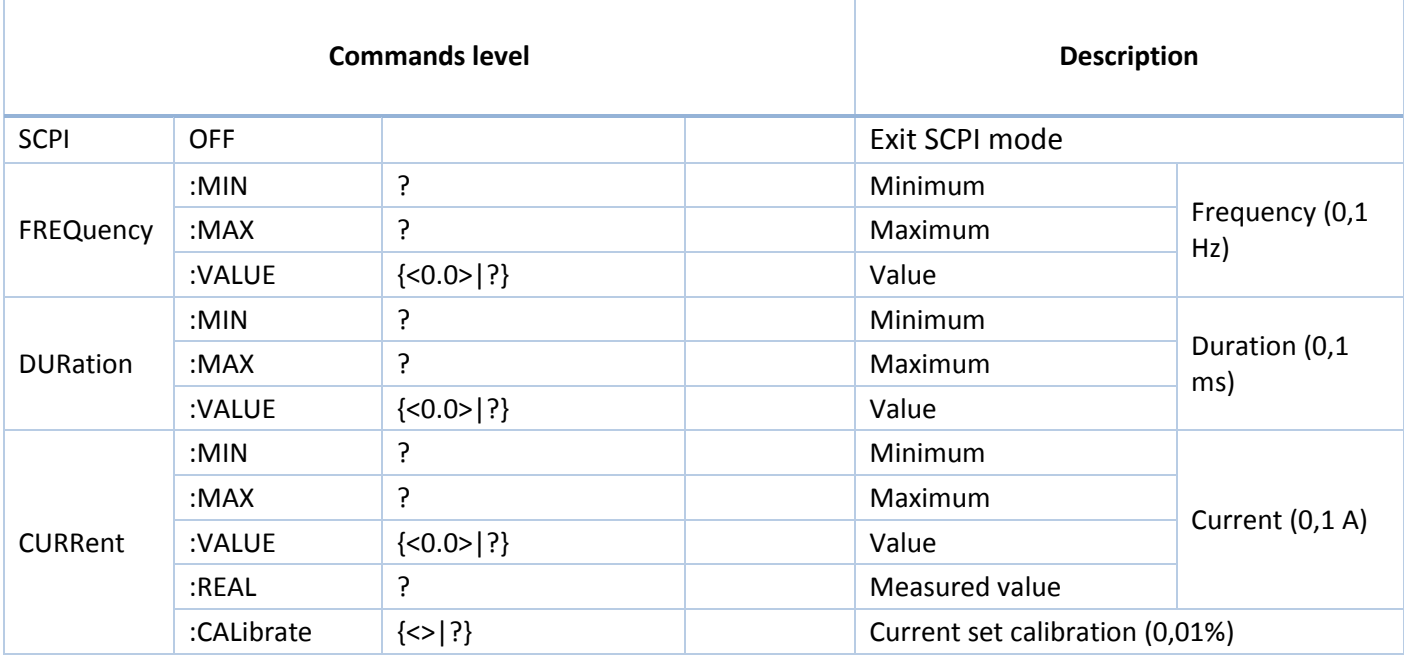

*Table 17. Available list of SCPI protocol commands*

**.** 

MAIMAN ELECTRONICS MB MBH1510, MBH3010, MBH1240

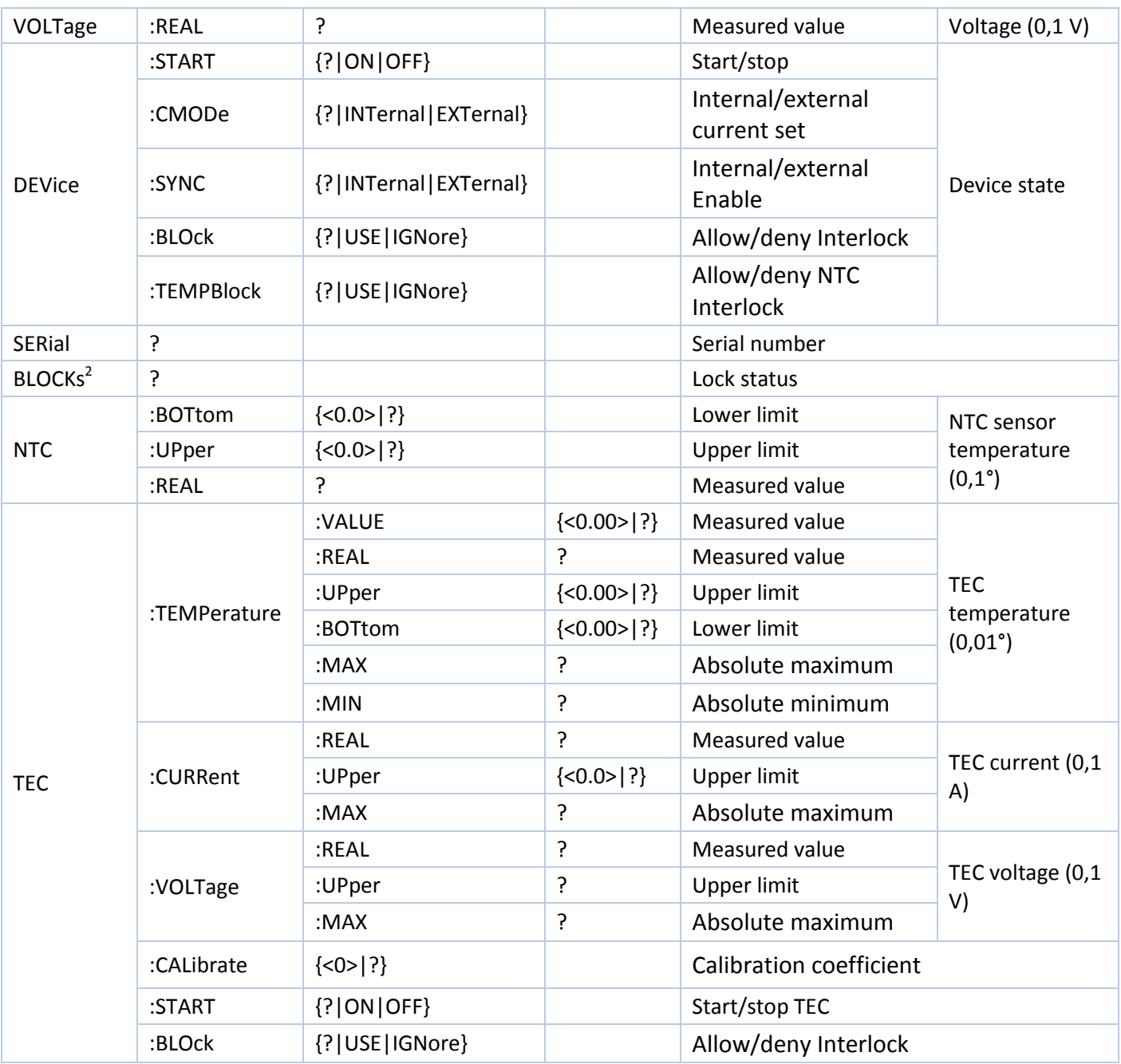

<sup>&</sup>lt;sup>2</sup> Several possible answers are separated by "|": Intlock, overcurrent, overheat, ntc block, tec error, selfheat or no blocks in the absence of blocks.

#### <span id="page-23-0"></span>**17. Mechanical dimensions**

All dimensions are in millimeters. You can download the 3D-model of the driver on maimanelectronics.com in the downloads section of the product page.

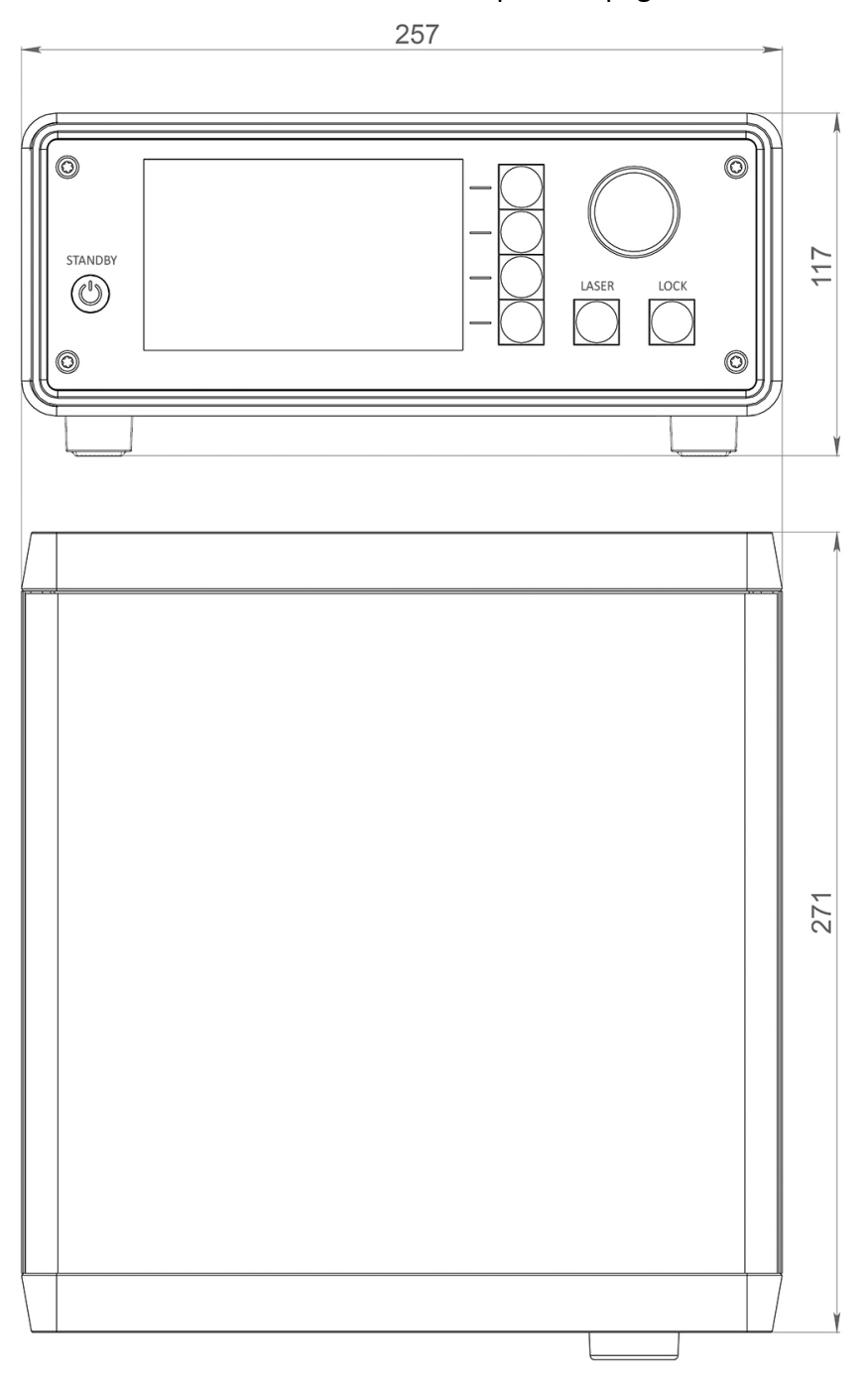

#### <span id="page-23-1"></span>**18. Warranty**

In compliance with the provisions of Conditions limited warranty the Buyer has the right to guarantee during the one year period. The warranty period comes into effect from the shipping date.

The warranty only concerns products that are applied according requirements and for the applications specified in the manual for the product. If you want to use the products for other applications, contact us by e-mail: [info@maimanelectronics.com.](mailto:info@maimanelectronics.com) This warranty does not apply to damage due to incorrect use, abnormal use, or use in violation of product manual.

See the full warranty conditions on www.maimanelectronics.com/warranty.